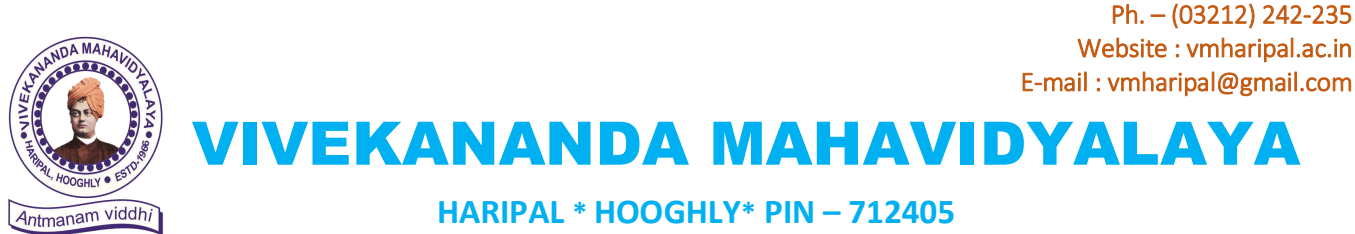

**WEST BENGAL** 

(NAAC Reaccredited Institution) Dr. A. K. Samanta **Principal & Secretary** 

Ref.: VM/Hari/Google-Form/2021

Dt. 30.08.21

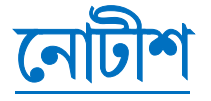

# **বিষয় :** অনলাইন অ্যাডমিশন সংক্ৰান্ত সমস্যা সমাধানের জন্য গুগল ফর্ম

১। করোনাবাহিত অতিমারীর কারণে অনলাইন অ্যাডমিশনের জন্য ছাত্রছাত্রী বা তার অভিভাবক-অভিভাবিকাদের কলেজ-প্রাঙ্গণে আসার কোন প্রয়োজন নেই ।

২। ভর্তি সংক্রান্ত সমস্যা সমাধানের জন্য ছাত্রছাত্রীদের **গুগল ফর্ম পূরণ করার** ব্যবস্থা করা হয়েছে । গুগল ফর্ম-এর লিংক দেওয়া হল : https://forms.gle/iRWK6Ry4sQJpXzxv8

৩। এছাডাও কলেজ হেল্পলাইন নাম্বার-এ ভর্তি সংক্রান্ত সমস্যা জানানো যাবে । বি-এ (অনার্স ও জেনারেল) - ১৪৩৩১২২২১১৯; ১৪৩৪০৪২৭৪৯; ৮২৪০৩৭৫০৪৪  $\overline{A}$ -এস-সি (অনার্স ও জেনারেল) - ৯৮৩০ ১৮২৩৪৮; ৬২৯৪৩৯২৩২৫; বি-কম (অনার্স ও জেনারেল) - ৬২৯৫৭৯১১০৩; ৯৮৩০৮৩৭৭৩৭; ৮৯৬৭৬৪২০৬৯ বি-সি-এ (অনার্স) - ৯৯৩৩০৯৭৯৬৯;

৪। সফল রেজিস্ট্রেশনের পর ছাত্রছাত্রীদের প্রতিদিন কলেজ ওয়েবসাইট (www.vmharipal.ac.in) দেখতে হবে দশা ভিত্তিক (Phase wise) মেধাতালিকা দেখার জন্য।

৫। ছাত্রছাত্রীদের মোবাইল খোলা রাখতে হবে মেধাতালিকা সংক্রান্ত এস-এম-এস গ্রহণ করার জন্য ।

৬। মেধাতালিকায় নাম থাকা সত্ত্বেও কোন ছাত্রছাত্রী নির্দ্দিষ্ট সময়ের মধ্যে ভর্তি না হতে পারলে পরবর্তী ২ দিনের মধ্যে উপরোক্ত **গুগল ফর্ম পুরণ** করে নিম্নলিখিত তথ্যসহ জানালে পুনঃদশায় (Repeat Phase)ভর্তির সমোগ পাবে যদি ক্যাটেগরিভিত্তিক আসন খালি থাকে। তথ্যগুলি হল : ক) নাম খ) জাতি বা উপজাতি গ) অনার্সের বিষয় বা জেনারেল কোর্স (বিএ/বিএসসি/বিকম/বিসিএ) ঘ) মেধাতালিকার দশা ও ক্রমিকসংখ্যা ঙ) রেজিস্টেশন আই ডি।

**Dr. A. K. Samanta**<br>**Principal**<br>Vivekananda Mahavidyalaya<br>Haripal, Hooghly

 $Q_{x}$ 

## গুগল ফর্ম পূরণ করার Steps  $\rightarrow$

## STEPS TO PUT QUERIES & COMPLAINTS REGARDING ONLINE ADMISSION -2021

STEPS TO PUT QUERIES & COMPLAINTS REGARDING<br>
Step – 1 : login to the college website Step-2<br>
(www.ymharipal.ac.in) and click on the Admiss<br>
' Online Admission' menu at the left on 'CO<br>
side of the web page. (www.vmharipal.ac.in ) and click on the Online Admission' menu at the left
COMPLAINI/QUERY FORM
1.1
COMPLAINI ADMISSION
A 2021<sup>'</sup>
REGARDING ONLINE ADMISSION
-2021<sup>'</sup> side of the web page.

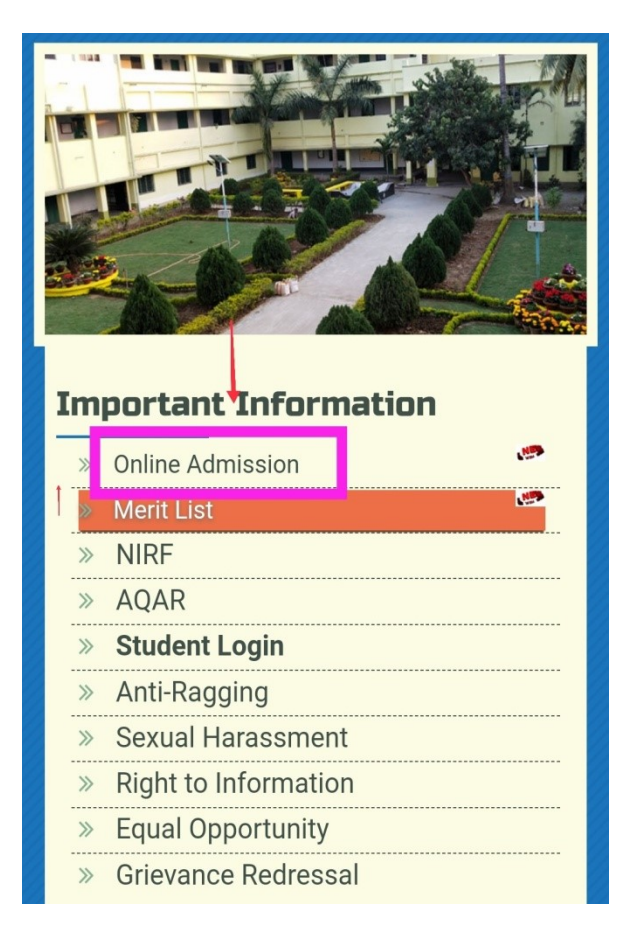

Step-2 : After clicking on the "Online Admission" you will find the page. Click on ' COMPLAINT/QUERY FORM **ARDING ONLINE ADMISSION -2021**<br>**Step-2 :** After clicking on the "Online<br>Admission" you will find the page. Click<br>on ' COMPLAINT/QUERY FORM<br>REGARDING ONLINE ADMISSION – 2021'<br>available under 'IMPORTANT NOTICE' of<br>that web available under 'IMPORTANT NOTICE' of that web page.

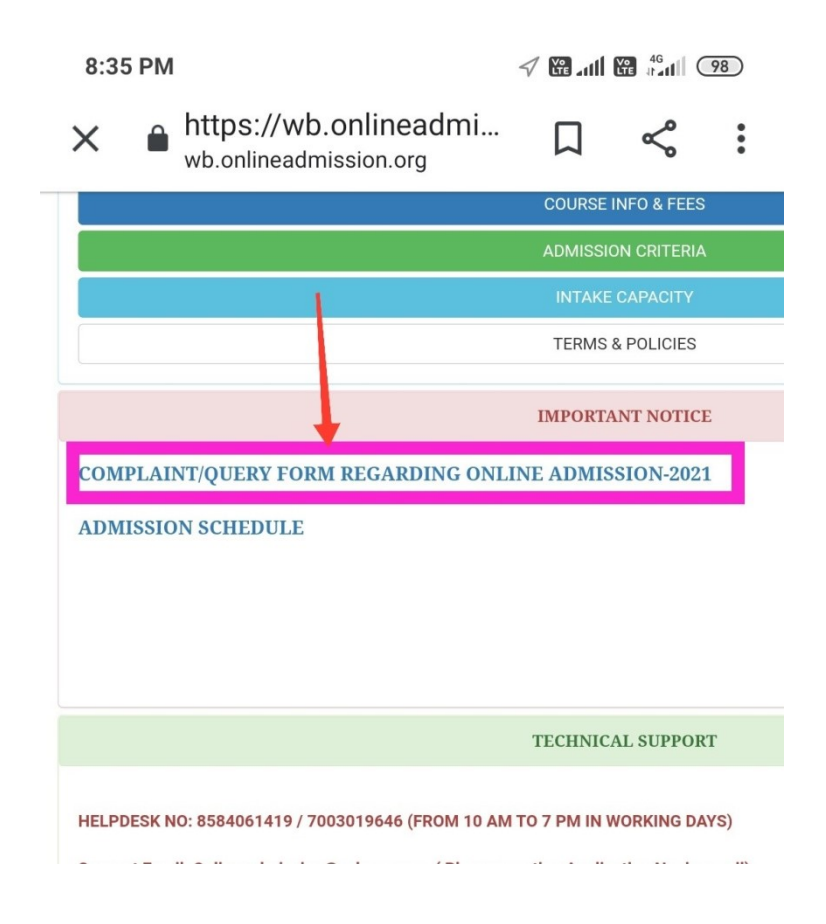

Step-3 : After clicking on ' COMPLAINT/QUERY FORM REGARDING ONLINE Step-3 : After clicking on ' COMPLAINT/QUERY FORM REGARDING ONLINE<br>ADMISSION – 2021' you will get the required notice where you get the link<br>of ' Google Form'. Click on that link and get the required form. of ' Google Form'. Click on that link and get the required form.

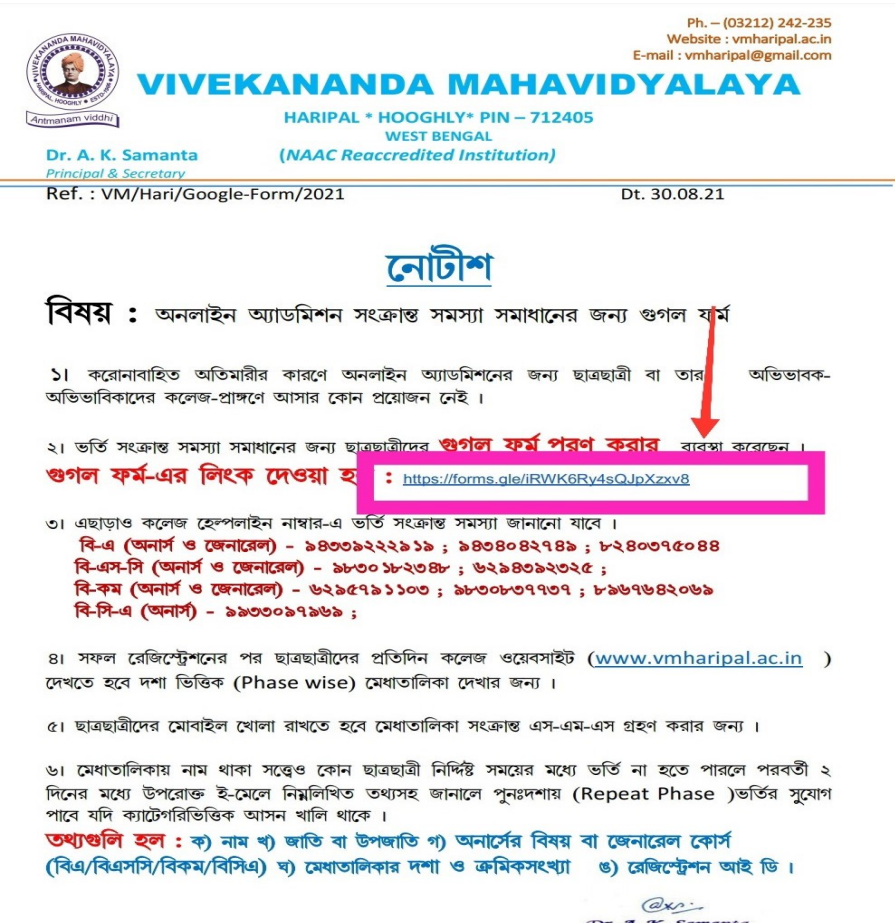

**K**, *Samanta*<br>Principal<br>nda Mahavidyalaya

### Step-3: After clicking on 'Applicants Queries & Complaints Form' you will get the required form. Fill in the form with necessary information & queries.

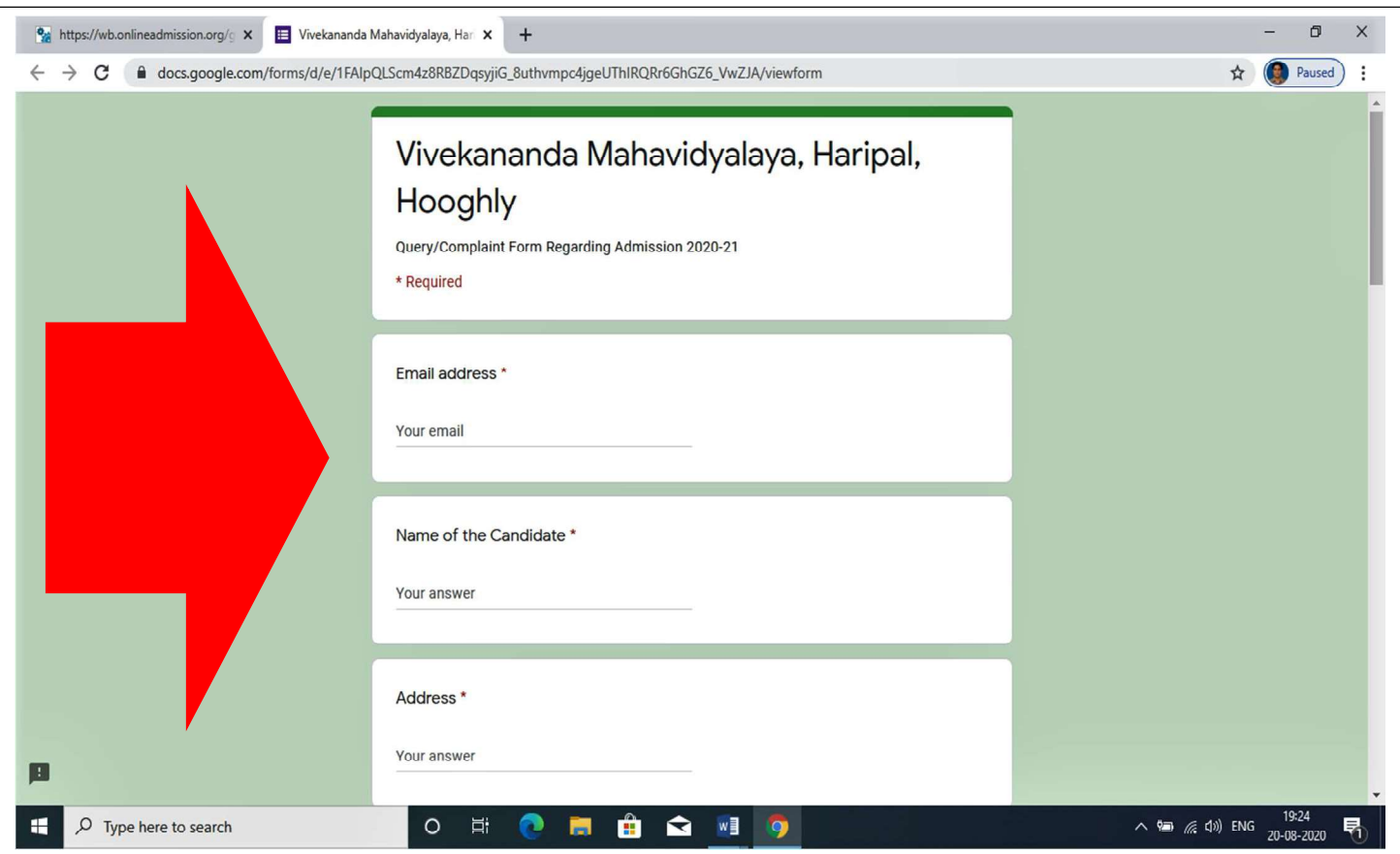

#### Step-4: Click on 'Submit' option showing in the green box.

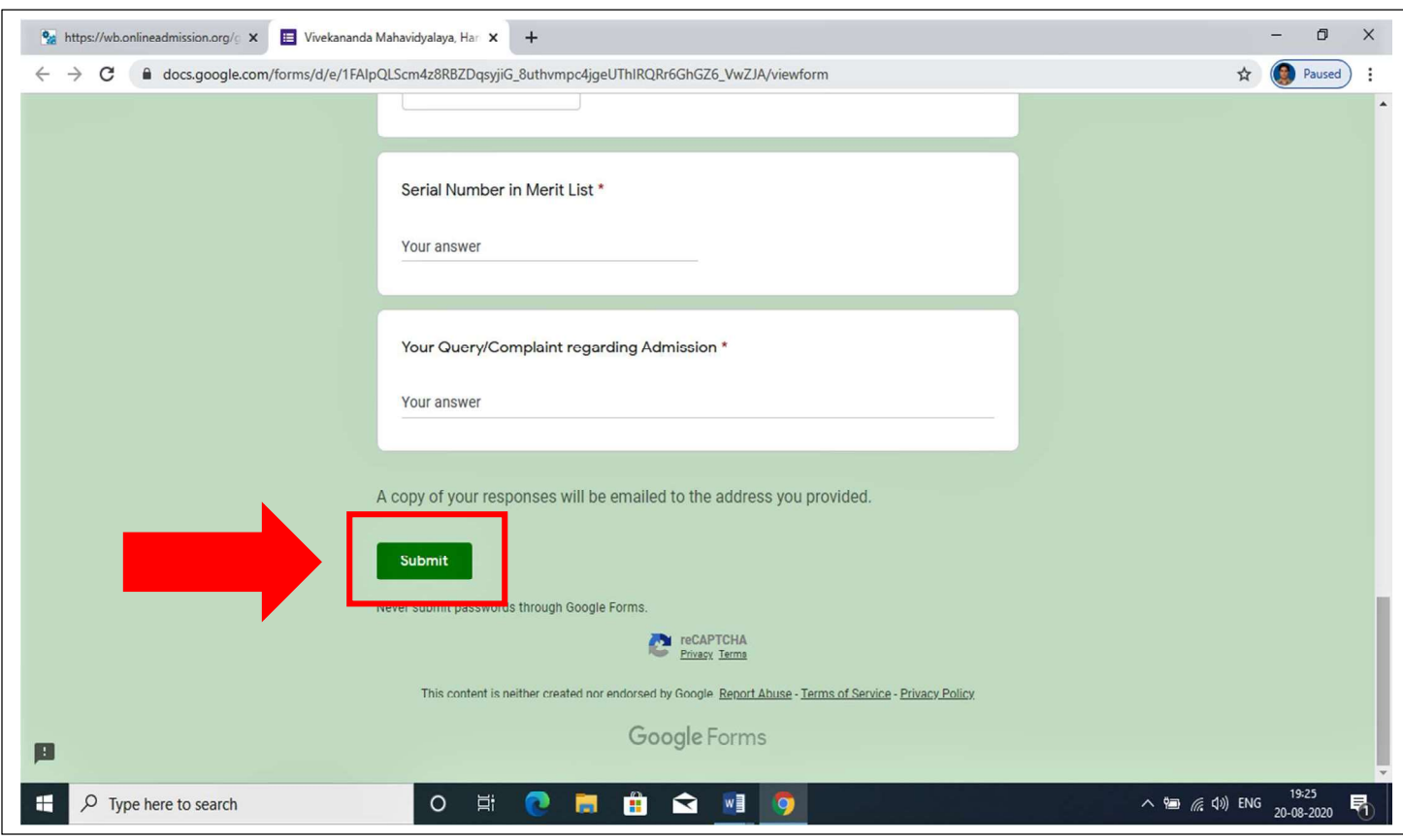